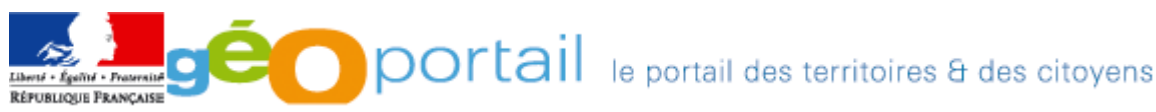

[Adresse :](http://www.geoportail.fr/index.do) <http://www.geoportail.fr/>

Pour naviguer en 3D sur Géoportail, vous devez télécharger et installer la version la plus récente du logiciel TerraExplorer, et disposer soit du navigateur Internet Explorer version 6 ou 7 soit de Firefox 2 ou + soit de Safari 3.1 ou +.

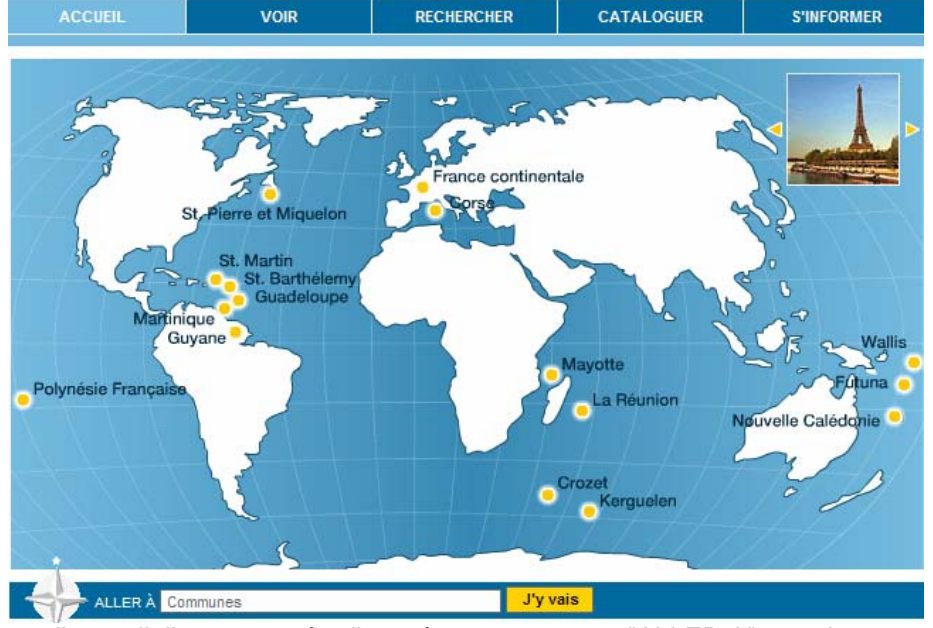

Depuis la page d'accueil, il y a un accès direct à une commune, "ALLER A" sous la carte. - L'onglet "VOIR" permet d'accéder au visualiseur, en 2D ou en 3D.

- L'onglet "RECHERCHER" permet de rechercher et d'accéder à des données du géocatalogue.
- L'onglet "CATALOGER" s'adresse aux services de l'Etat, aux établissements publics…et il est nécessaire être adhérent.
- **1. Utiliser le visualiseurs 2D**

## **Apprendre à naviguer et à gérer les couches.**

- Onglet "VOIR"/AFFICHER EN 2D

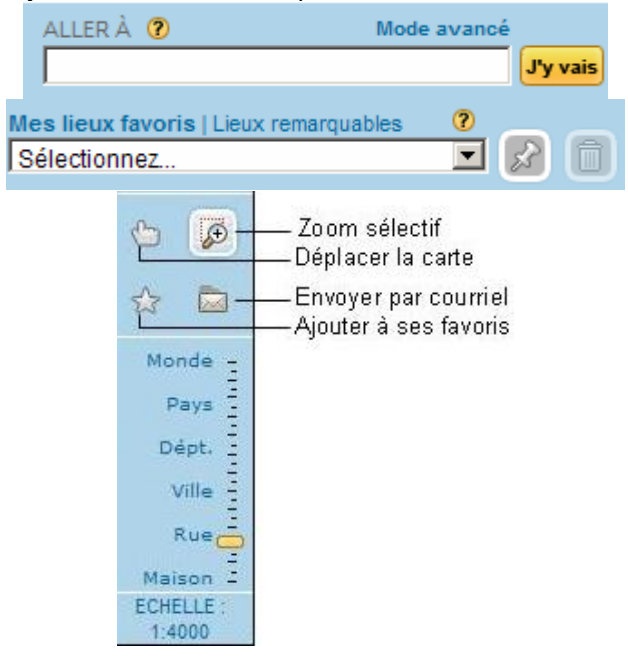

- Il y a différentes entrées par :  $\blacksquare$  le nom d'une commune dans "ALLER A" et cliquer sur j'y vais.
	- les coordonnées géographiques avec "le mode avancé".
	- mes lieux favoris (utiliser la punaise et un clic de souris pour les faire)
	- les lieux remarquables, liste prédéfinie.

### **Boîte à outil 2D**

Pour aller sur une zone précise de la carte, utiliser le "zoom sélectif" et en maintenant le bouton gauche de la souris enfoncé tracer un rectangle.

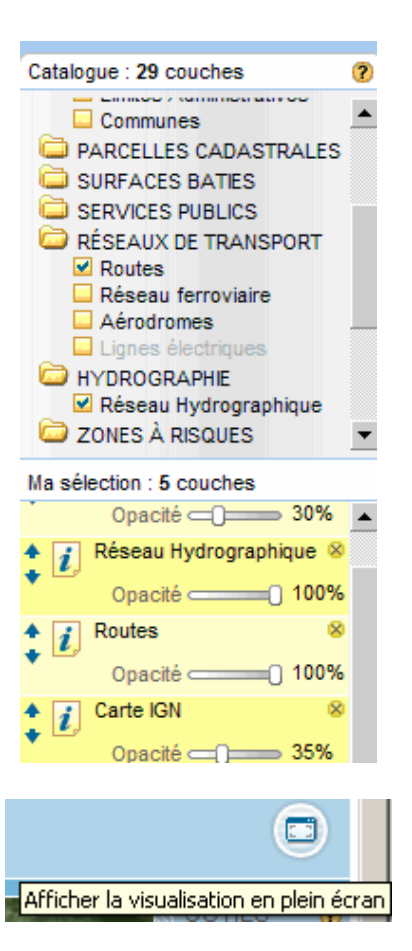

## **2. Utiliser le visualiseur 3D**

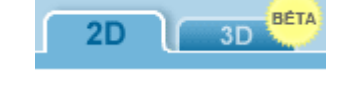

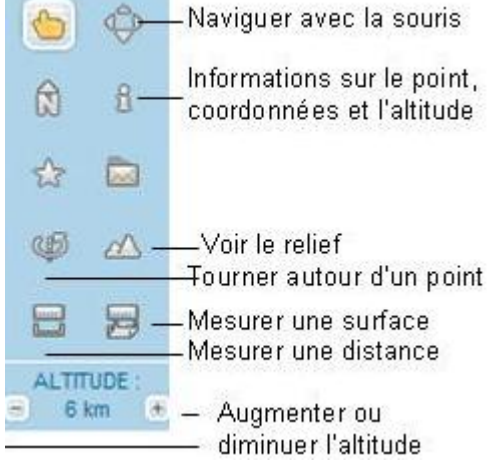

Les couches sont rangées par thème dans le catalogue. Cocher celles qui vous intéressent.

Elles s'inscrivent en dessous "dans ma sélection"

Vous pouvez faire varier :

- La transparence des couches affichées en déplaçant le curseur horizontal. - L'ordre de couches affichées : utilisez les flèches dirigées vers le haut ou vers le bas.

Supprimer une couche avec la petite croix.

Enregistrez votre sélection en cliquant sur l'icône "Disquette"*.* Entrer un nom.

Pour plus de confort afficher la carte en plein écran avec l'icône en haut à droite.

Onglet VOIR"/AFFICHER EN 3D Une fois le choix des couches et de la localisation fini cliquer sur l'onglet 3D. Si vous n'avez pas installé TerraEplorer, on vous proposera de le télécharger.

### **Boite à outils 3D**

Les informations apparaissent sous la carte.

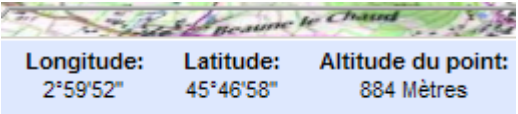

Pour mesurer une distance, cliquer sur l'icône correspondante puis sur la carte avec le bouton gauche de la souris.

Pour arrêter les mesures cliquer avec le bouton droit.

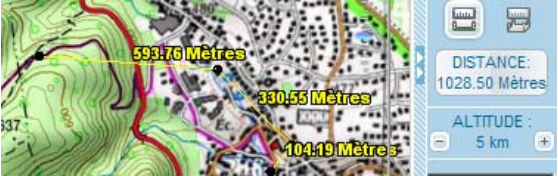

Pour mesurer une surface, procéder de la même façon.

# **3. Rechercher**

Entrer un mot clé ex argiles, inondations …, choisir une localisation puis lancer la recherche.

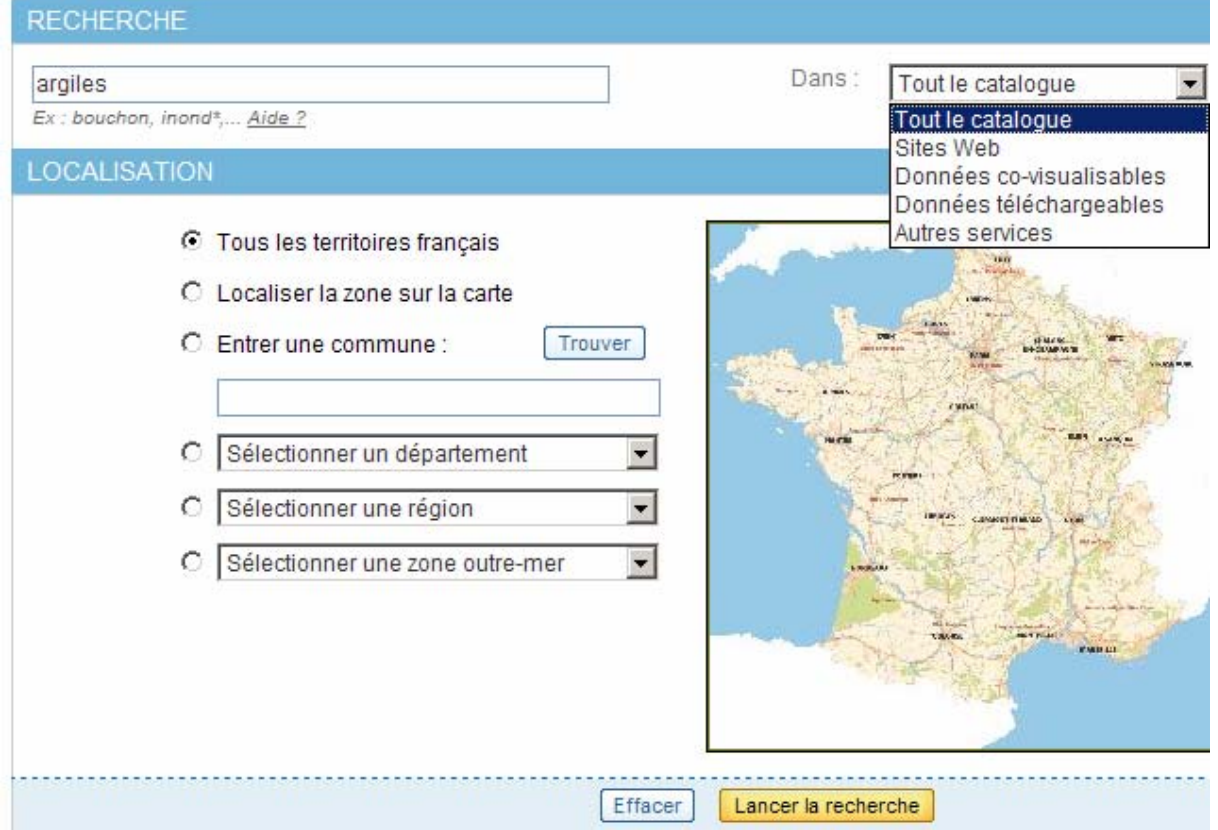

Les résultats permettent d'accéder à la fiche de métadonnées, dans certains cas d'afficher les données (œil noir), les télécharger ou d'accéder à un site Web.

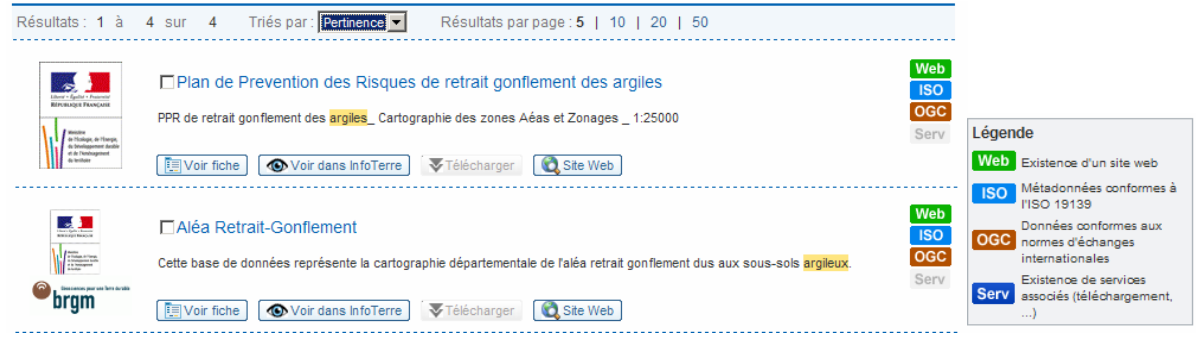

Cocher la case pour les données qui vous intéressent.

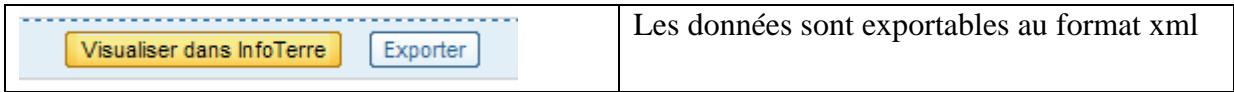